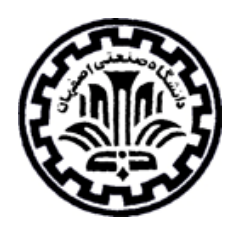

# راهنماي استفاده از :

# Endnoteweb

تهيه كنندگان: منصوره طباخان و ويدا شهسواري

دانشگاه صنعتي اصفهان – كتابخانه مركزي – بخش اطلاع رساني زمستان 1386

مديريت اطلاعات شخصي، در حال حاضر يك حوزة تحقيقاتي در مطالعات اطـلاع رسـاني مـي باشـد و Endenote، يكـي از نرمافزارهاي كاربردي در مديريت اطلاعات شخصي و كتابشناختي مي باشد.با اين نرم افزار مي توان يك فايل شخصي ايجاد كرد و خلاصه مقالات و اطلاعات كتابشناختي را در آن ذخيره نمود . همچنين قابليت جستجوي مقالات در پايگاهها و ذخيـره كردن اطلاعات مورد نياز در فايل شخصي را فراهم مي كند. بعد از جمع شدن مقالات مورد نظر مي توان آنها را ازنظر موضوع گروهبندي كرد يا به اصطلاح مديريت اطلاعات را انجام داد. اين نرم افزار بعنوان يـك ويرايـشگر كمكـي بـراي ويرايـشگر word عمل كرده وفرايند مقاله نويسي را تسهيل مي كند.

EndNote محصولي از شركت Thomson است و به ما كمك مي كند كه تمام كتابشناسي مقـدماتي را جـستجو و در يـك محيط وارد كنيم. EndNote دو نسخه دارد: نسخة وب، نسخة Desktop. در اين راهنما به معرفي نسخة وبي آن ميپردازيم .

براي ثبت نام در Endnote Web به آدرس www.myendnoteweb.com رفته، گزينهٔ sign up را انتخاب و سپس فـرم مربوطه را پر نماييد. بعد از ثبت نام در web Endnote، شما ميتوانيد در هر زمان از هر كامپيوتري كه بـه اينترنـت متـصل شود، وارد كتابخانة خود شويد .

براي رمز عبور، تركيبي از حرف، عدد، علامت را بكار ببريد. (حداقل 8 كاراكتر )

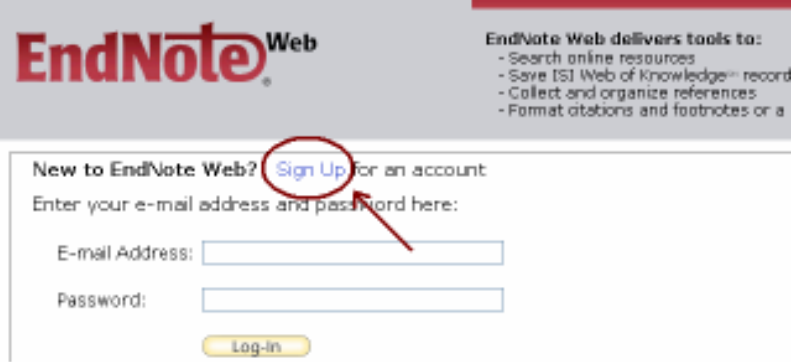

بعد از ثبت نام، با استفاده از Email Address و Password كه انتخاب كردهايد وارد صفحهٔ خود يـا در حقيقـت كتابخانـه شخصي خود شويد .

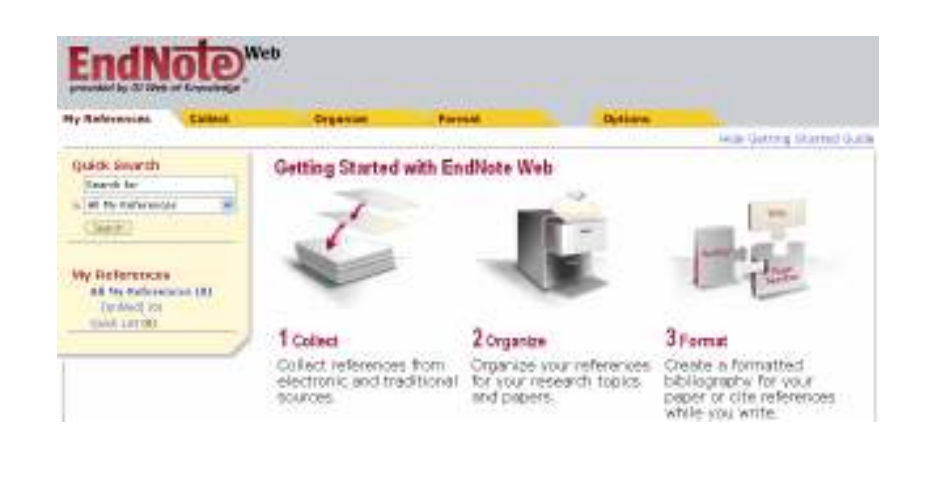

در بالاي اين صفحه گزينه هايي را مشاهده ميكنيد كه در ادامه به توضيح آنها ميپردازيم. اين گزينه ها عبارتند از: My References, Collect, Organize, Format, Options

 : My References در اين صفحه، تمام ركوردهايي كه ذخيره شدهاند را مشاهده مي كنيد. مديريت بر روي اطلاعات ذخيره شـده از قبيـل گـروه بندي اطلاعات، جستجو در اطلاعات ذخيره شده، حذف ركوردها، مرتب كردن و ... در اين قسمت انجام مي .شود

قابل ذكر است كه فقط اطلاعات كتابشناختي و چكيدة اطلاعات منابع در ايـن محـيط قابـل ذخيـره شـدن مـي باشـد . بـراي دسترسي به متن كامل مقالاتي كه دانشگاه اجازه دسترسي به آنها را دارد در هر ركورد بر روي گزينهٔ Go To URL كليـك نماييد.

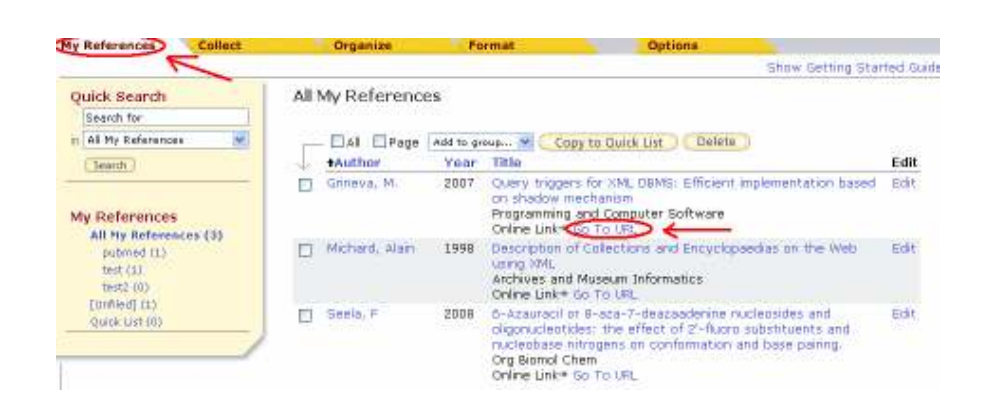

## : Collect

در اين قسمت، مي توان با استفاده از گزينههاي مختلف آن، منابع انتخاب شـده خـود را بـه My References اضـافه كـرد. . ميباشد Online Search, New Reference, Import References گزينههاي شامل خود Collect با انتخاب گزينة Search Online ميتوان به پايگاههايي كه عضو هستيم وصل شده و در آن پايگاه جستجو كنيم .

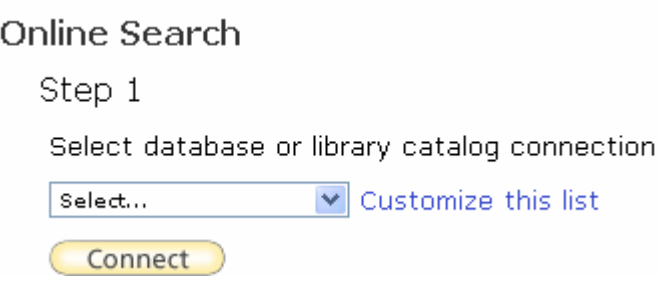

با انتخاب Reference New، ميتوان اطلاعات كتابشناسي مورد نياز را بـه صـورت دسـتي وارد كـرد . در اينجـا مـي تـوان اطلاعات فارسي را نيز وارد نمود .

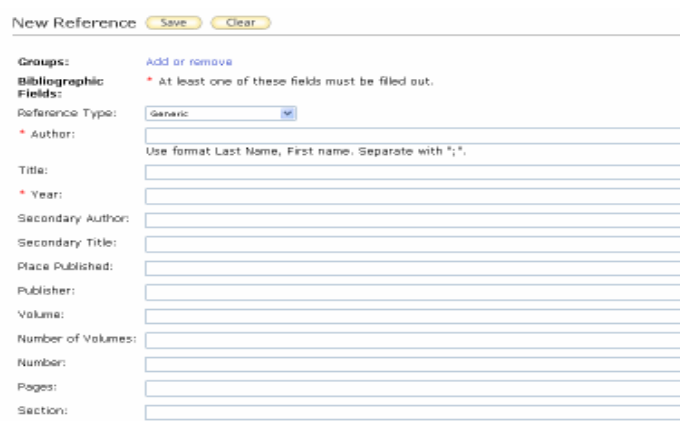

راه ديگري نيز براي وارد كردن اطلاعات به مجموعـه وجـود دارد، مـي تـوان اطلاعـات را ذخيـره كـرده و سـپس بـه My References اضافه كرد. براي اينكار از گزينة References Import استفاده مي .شود دقـت نماييـد كـه حتمـا در قـسمت Filter بايد گزينهاي انتخاب شود كه فايل شما با آن فرمت ذخيـره شـده اسـت. مـثلا اگـر مقالـهاي را از Science Direct گرفتهايد چون به فرمت RIS ذخيره شده، بايد در قسمت Filter حتما گزينة RIS RefMan را انتخاب كنيد. براي مـشاهدة ليست فرمتها گزينة list this Customize را كليك كنيد .

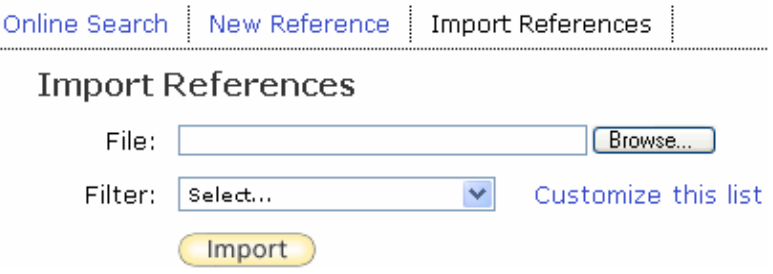

#### : Organiaze

اين گزينه، براي مديريت، تبادل و به اشتراك گذاشتن اطلاعات استفاده مي شود. توجه كنيد كه اطلاعات را با كسي مي توانيد به اشتراك بگذاريد كه عضو Endnote باشد. با انتخاب گزينة Duplicates Find ميتوان گزينههاي تكـراري را انتخـاب و حذف نمود .

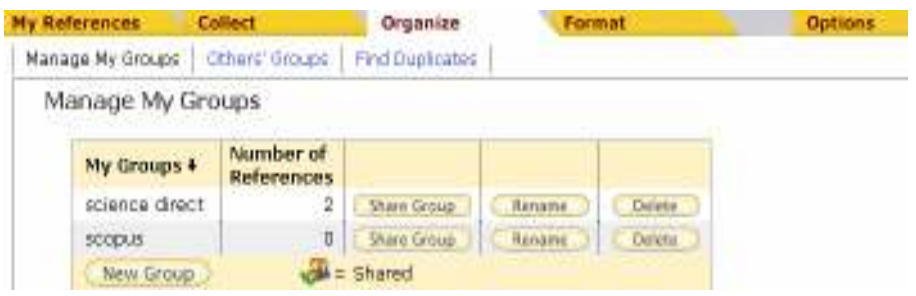

## : Format

 براي انتخاب فرمت استاندارد مرجع نويسي، از اين گزينه استفاده كنيد . اين گزينه به صرفه جويي در وقـت پژوهـشگر كمـك ميكند، چون با يك كليك مي توانيد مراجع خود را به فرمت دلخـواه تغييـر دهيـد . در قـسمت Bibliographic، مـي توانيـد اطلاعات خود را مطابق با style) سبك نگارش) مورد نظر مرتب كنيد .

در گزينة References، پوشهاي كه ميخواهيد فرمت آن اصلاح شود را انتخاب كنيد. در style Bibliographic بايد style مورد نظر را انتخاب كنيد. مثلا ميتوانيد گزينـة ACS را بـراي chemistry انتخـاب كنيـد . . list this Customize انـواع فرمتهاي معروف و مرجع در رفرنس نويسي را نشان مي دهد. در قسمت File Format، يكـي از گزينـههـاي TXT ،Html، RTF را انتخاب كنيد .

HTML فايلهاي ذخيره شده را در محيط html ، TXT در محيط Notepad و(file text rich(RTF فايلهاي ذخيره شده را در محيط Word باز مي كند.

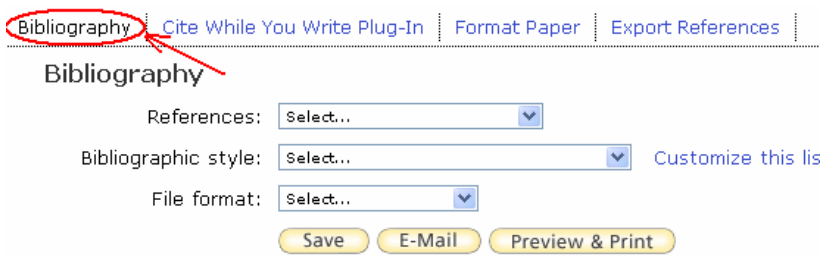

# : Options

در اين قسمت ميتوانيد تغييرات مربوط به پروفايل، تغيير پسورد و ... را انجام دهيد . در اين نرم افزار، امكان استفاده از Write You While Cite) در حالي كه مينويسيد اسـتناد كنيـد ) وجـود دارد . ايـن ... را براي جايگزين كردن رفرنسهاي خود به صـورت اتوماتيـك در محـيط ورد بكـار ببريـد . بـا دريافـت و نـصب Download Installers ، ابزاري در word ايجاد مي شود كه با استفاده از آن، مـي توانيـد هنگـام تايـپ كـردن از رفرنـسهاي موجـود در Endnote استفاده كنيد .

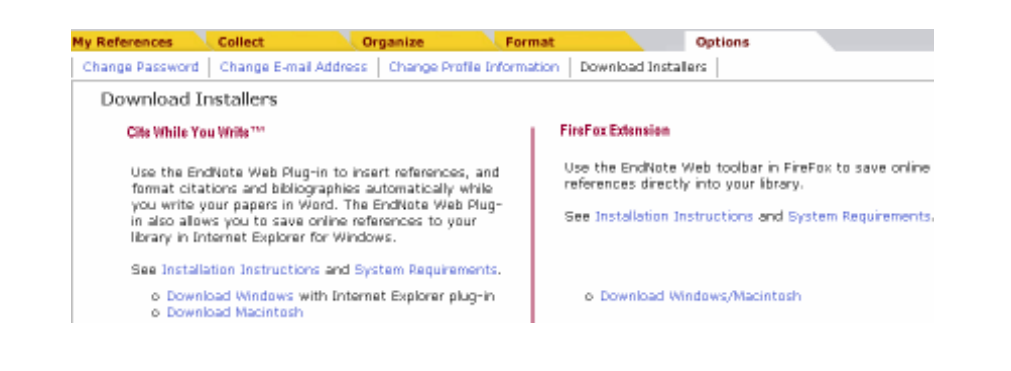